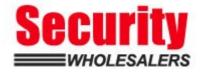

# HIKVISION

## How to Unbind AX PRO Panel Hik-Connect

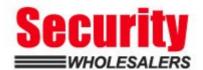

| Title:   | How to Unbind AX PRO Panel Hik-Connect               | Version: | v1.0 | Date: | 03/02/2021 |
|----------|------------------------------------------------------|----------|------|-------|------------|
| Product: | DS-PWA Series AX PRO Wireless Security Control Panel |          |      | Page: | 1 of 1     |

#### **Preparation**

- 1. DS-PWA Series AX PRO Wireless Security Control Panel (V1.2.2 build210107 or later)
- 2. Hik-connect (V4.12 or later)

#### How to Unbind AX PRO Panel Hik-Connect

#### 1. Find the Reset Button on AX PRO Panel

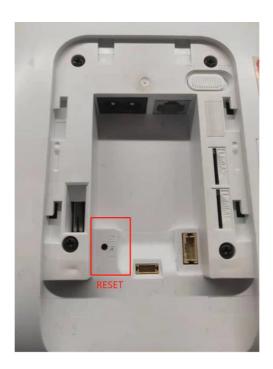

### 2. Unbind Steps

- 1) Power On the Panel
- 2) Hik-connect Mobile and AX PRO connect to same local network.
- 3) Double-Press the Panel Reset button to enter unbind mode.
- 4) Select the device and click unbind button, add enter captcha code and then click the Finish, device will unbind successfully.

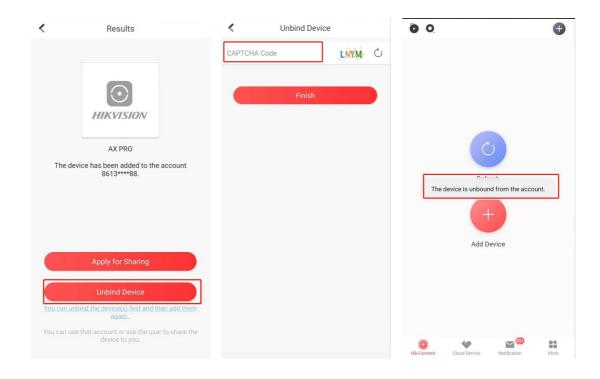

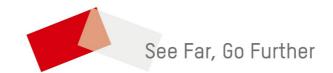

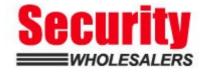